## **Installing the MMM Ricoh IM C3000 Printer – Mac OS Instructions**

## **Download the printer driver:**

- Download the **macOS** driver from the web: https://support.ricoh.com/bb/html/dr\_ut\_e/rc3/model/imc3000/imc3000.htm
- Select **your macOS version** and Download. After the download completes, browse out to In Downloads open **Ricoh\_IM\_C3000\_C3500\_C4500\_LIO\_1.8.0.0.dmg** Double‐click on the file and to mount dmg file.
- Next run **Ricoh\_IM\_C3000\_C3500\_C4500\_LIO\_Driver.pkg** install file and install the driver.

## **Add the printer:**

- Open **System Preferences** and **Printers & Scanners**
- Click "**+**" under Printers list to add a printer
- In the *Add Printer* window click **IP**
- For *Protocol:* select the **LPD** option
- For *Address:* **129.105.102.61**
- For *Name* (*for example*): **MMM Ricoh IM C3000**
- For *Use (or Print Using):* Use the pull‐down menu to **Select Software…**
- In the filter, start typing **RICOH IM C3000**
- Optionally, for **Location**, you may want to enter a description to identify this printer in **MMM**.
- Click **Add**
- Click **OK**
- Close **Printers & Scanners**

Next go back to System Preferences – Printers

Select the ESAM Ricoh printer and click on Options and Supplies

The click on the Options Tab and make sure it is configured as the following:

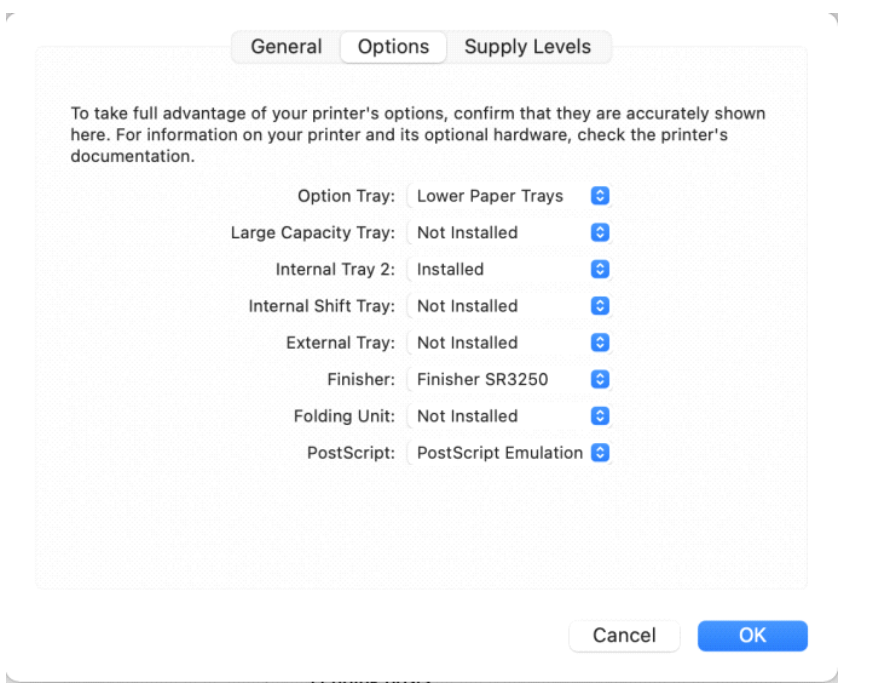

You should now be able to print to this printer.